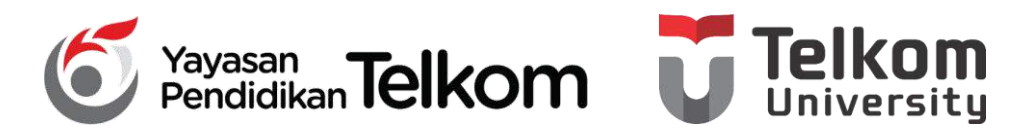

**DMH1D2 – PRAKTIKUM KOMPUTER APLIKASI PERKANTORAN**

**PROGRAM STUDI D3 MANAJEMEN PEMASARAN**

#### **POKOK BAHASAN 12 : MENJALANKAN PRESENTASI PADA**

#### **POWERPOINT 2013**

**DR. Astri Wulandari, SE***.,* **MM.**

**D3 Manajemen Pemasaran- Fakultas Ilmu Terapan**

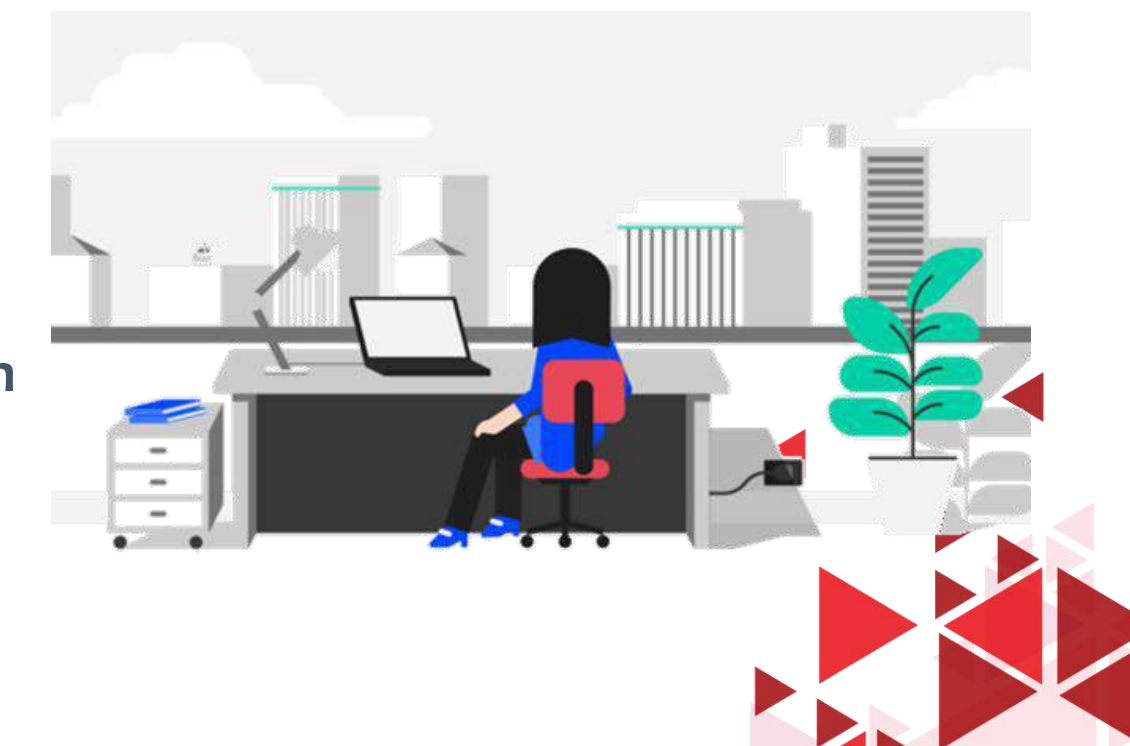

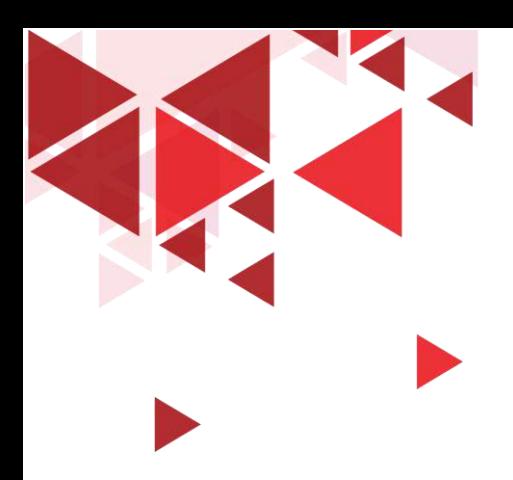

### **LEARNING OBJECTIVE**

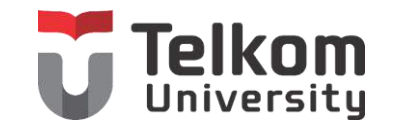

- 1. Mahasiswa mampu memahami mengenai Menjalankan Presentasi
- 2. Mahasiswa mampu memahami mengenai Mengatur Slide Presentasi
- 3. Mahasiswa mampu memahami mengenai Mencetak Slide Presentasi

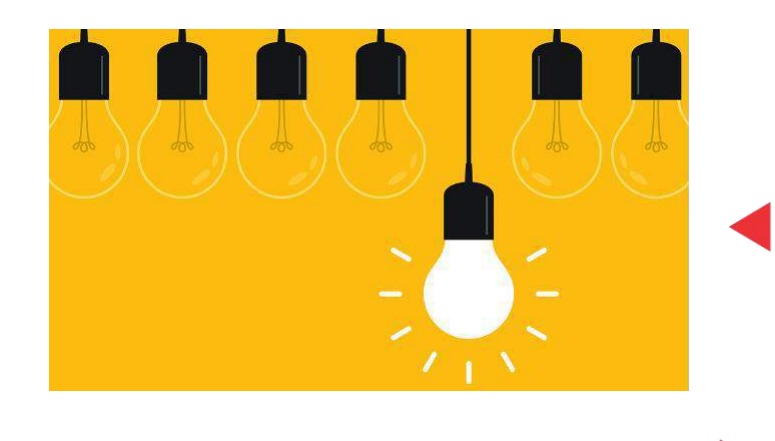

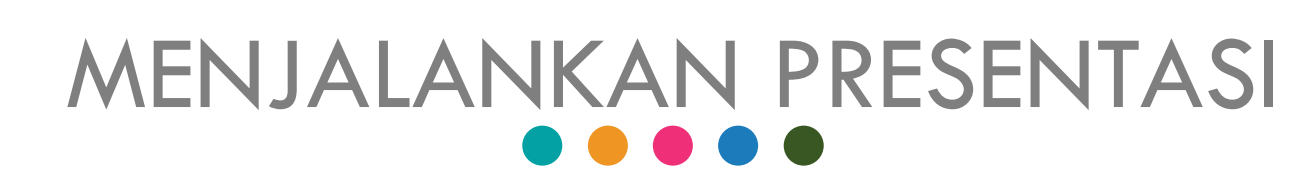

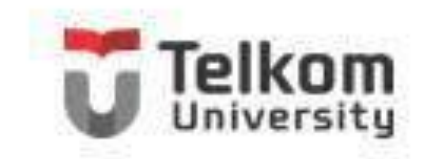

Untuk menjalankan presentasi mulai dari posisi slide yang sekarang sedang aktif atau sedang dipilih. Pada Tab Slide show, dalam Group Start Slide Show, klik From Current Slide atau tekan tombol Shift+F5. Selain dengan cara di atas, Anda juga dapat mengklik tombol Slide Show yang ada pada baris status di bawah jendela PowerPoint 2013.

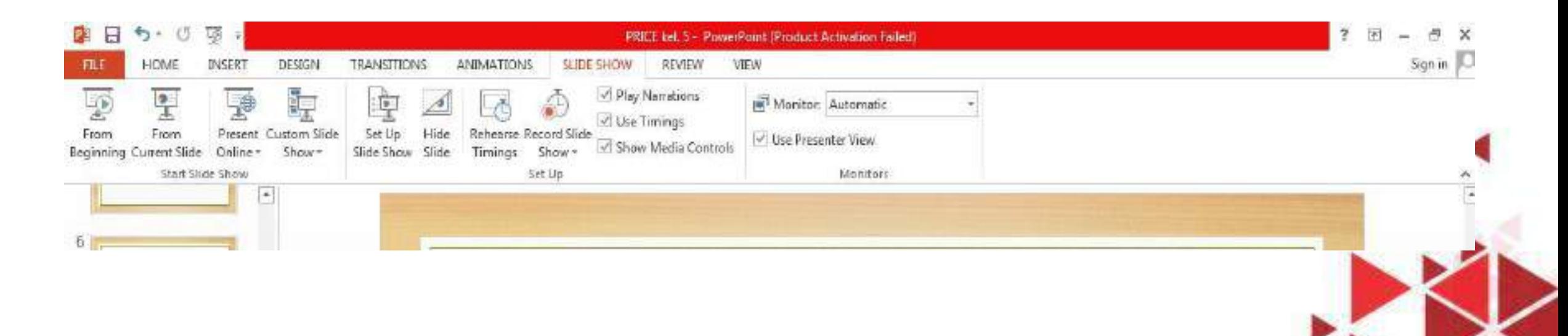

# MENGATUR URUTAN SLIDE PRESENTASI U

Jika perlu Anda dapat mengatur sendiri urutan slide presentasi yang ingin ditampilkan, dengan langkah berikut ini: Pada Tab Slide Show, dalam Group Start Slide Show, klik Custom Slide Show, kemudian pilih dan klik . Dengan langkah ini, kotak dialog Custom Shows akan ditampilkan.

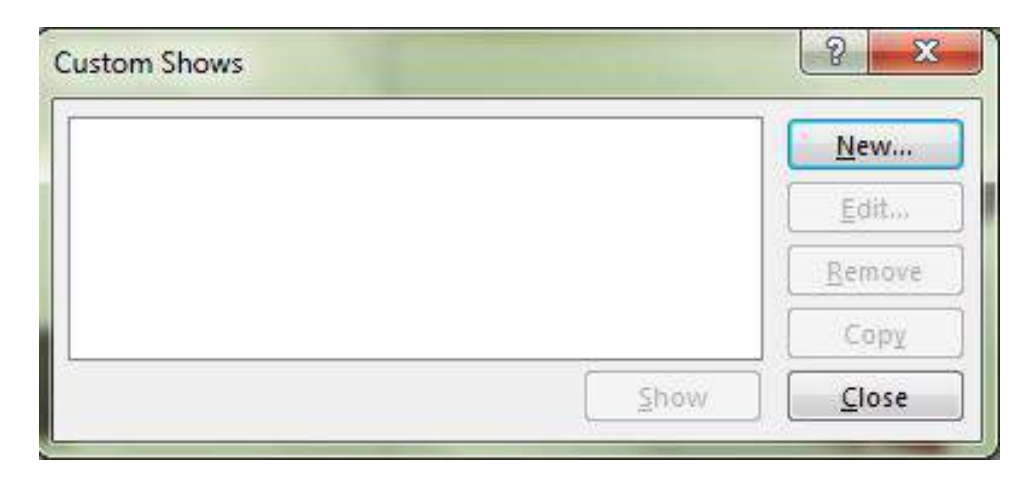

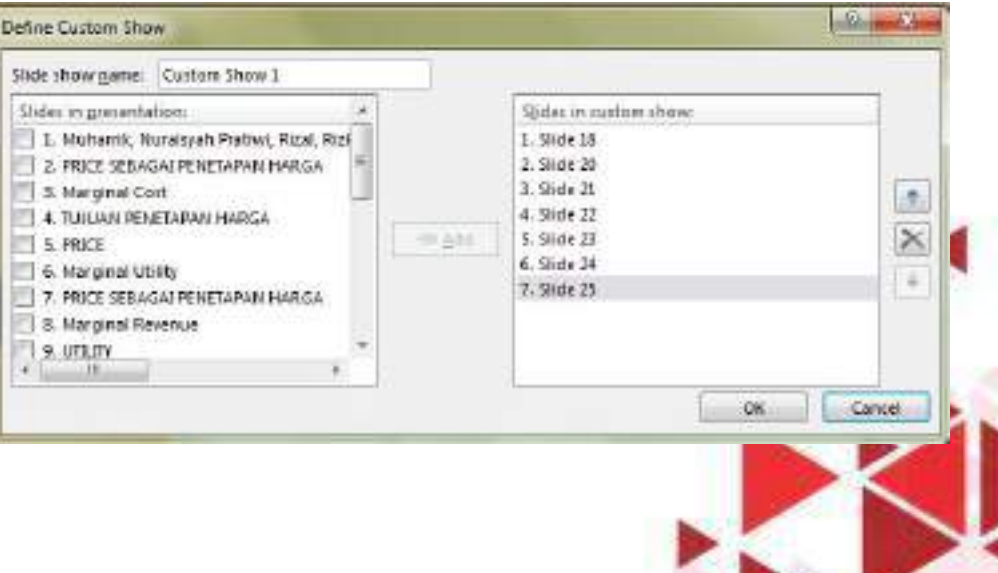

## **MENGATUR KONFIGURASI PRESENTASI TEI**

- Pada Tab Slide Show, dalam Group Set Up, klik Set Up Slide Show. Kotak dialog Set Up Show akan ditampilkan.
- 2. Pada bagian Show type, beri tanda atau klik tombol pilihan Presented by a speaker (full screen), untuk menjalankan presentasi dalam ukuran satu layar penuh dengan proses tampilannya diatur oleh penyaji.

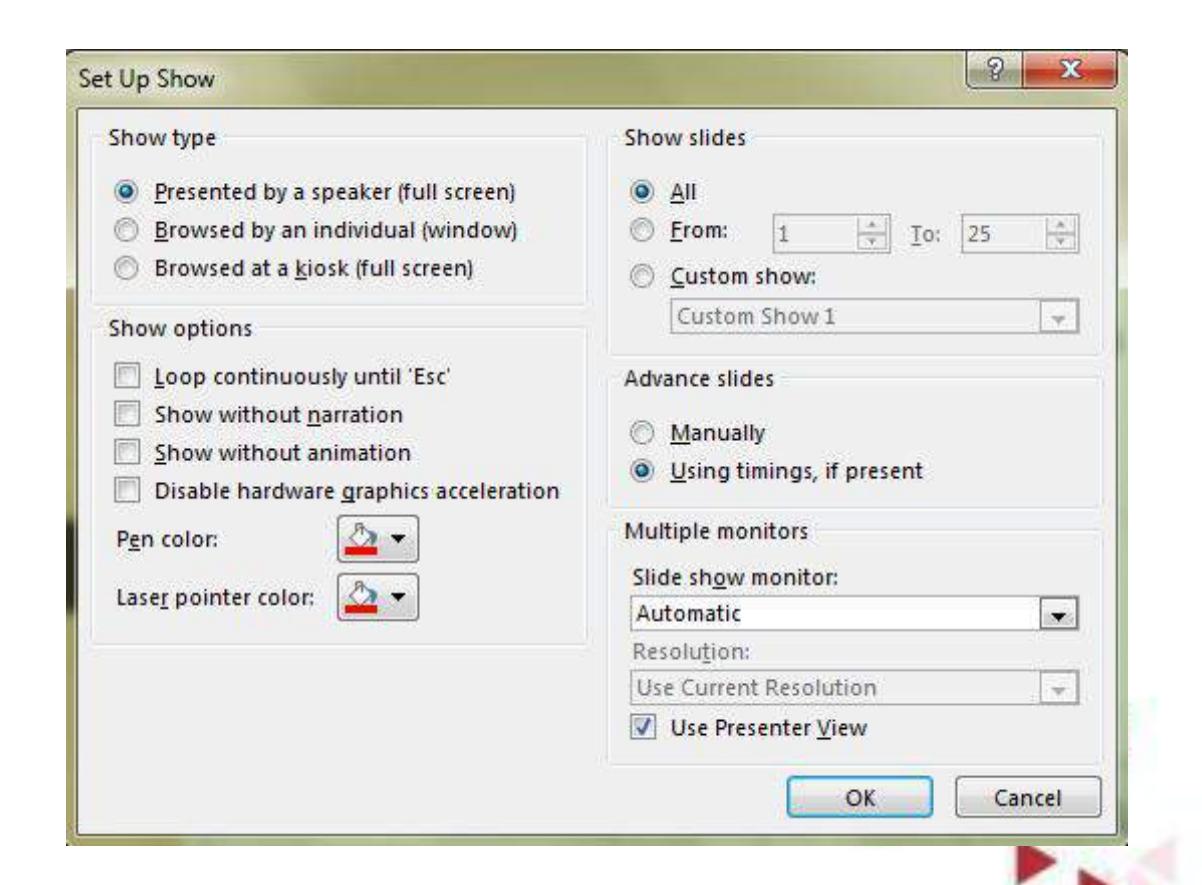

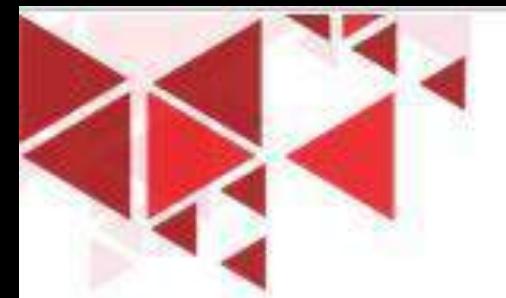

# FASILITAS SLIDE TIMING

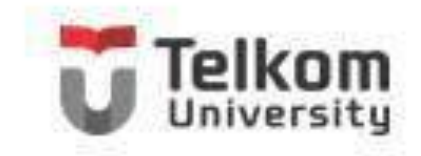

Pada Tab Slide Show, dalam Group Set Up, klik rehearse Timings. Dengan langkah ini, presentasi atau slide show akan dijalankan, dan di atas layar akan ditampilkan kotak dialog Rehearse yang menunjukkan berapa lama slide tersebut telah ditampilkan di layar.

2. Apabila Anda merasa waktu atau lamanya tampilan slide yang terlihat di layar sudah sesuai dengan keinginan Anda, pada baris toolbar Recording klik tombol atau cukup tekan tombol Enter.

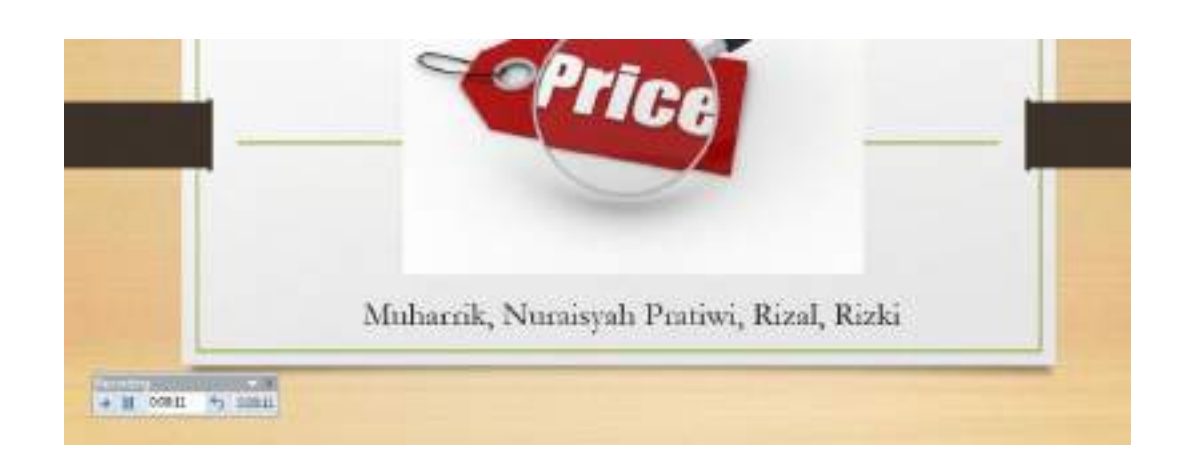

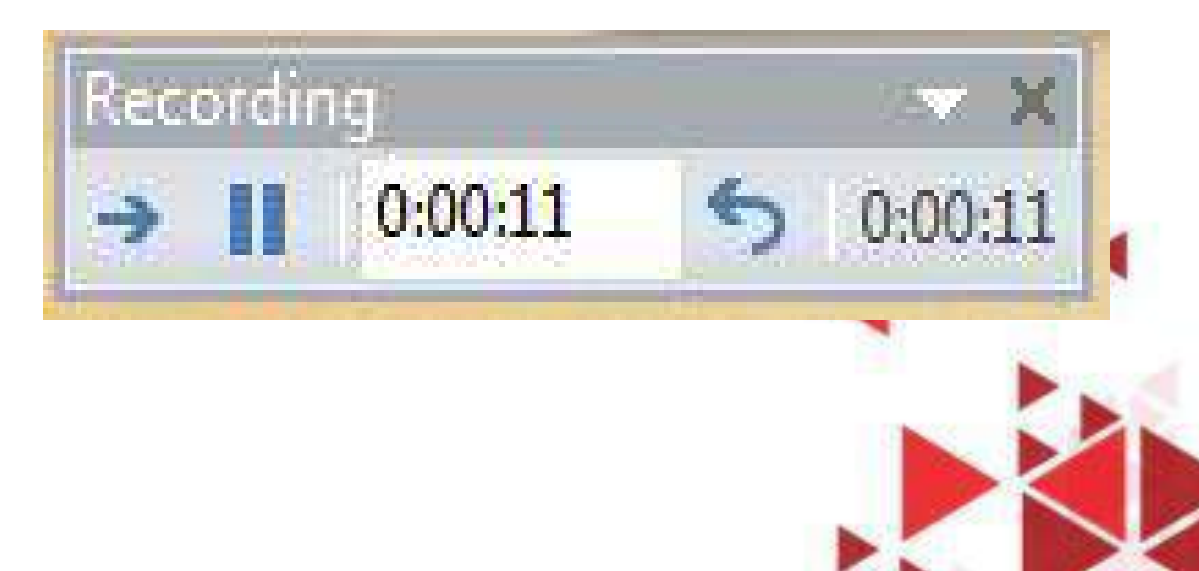

## EFEK TRANSISI PERALIHAN SLIDE

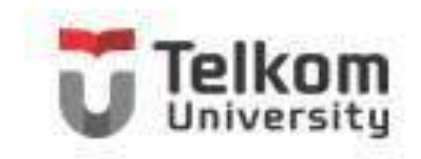

- Untuk mengatur efek transisi peralihan slide, sebaiknya Anda menggunakan tampilan Slide Sorter (Slide Sorter View).
- 2. Pilih slide yang Anda inginkan dan pada Tab Transitions, dalam Group Transition to This Slide, pilih dan klik efek transisi peralihan slide yang Anda inginkan.

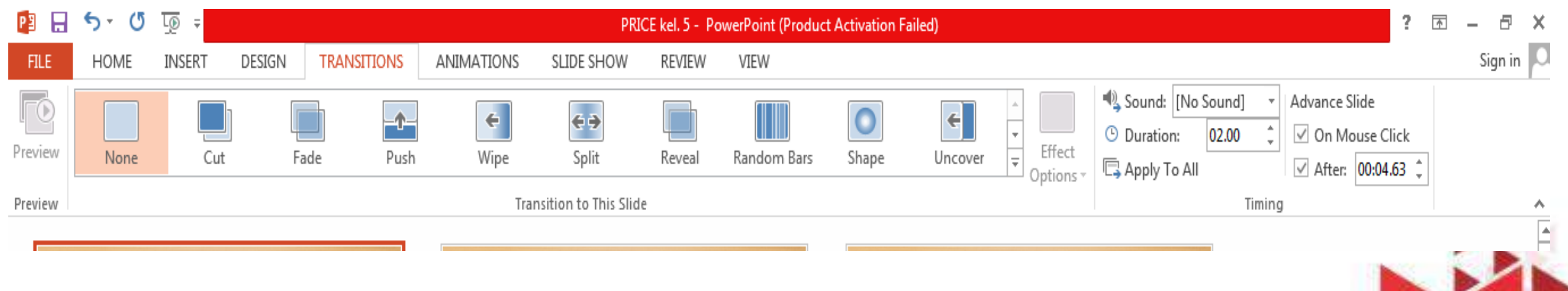

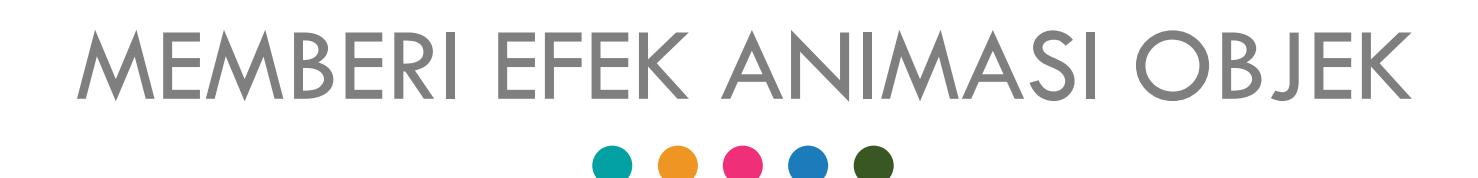

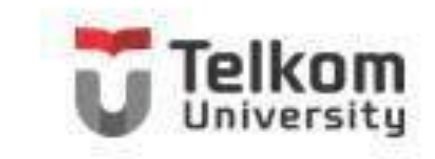

- Untuk memberi efek animasi objek, sebaiknya Anda gunakan tampilan Normal (Normal View).
- 2. Pada masing-masing slide, pilih dan klik objek yang Anda inginkan. Anda bisa memilih objek teks atau objek gambar.
- 3. Pilih slide yang Anda inginkan dan pada Tab Animations, dalam Group Animation, pilih dan klik efek animasi objek slide yang Anda inginkan

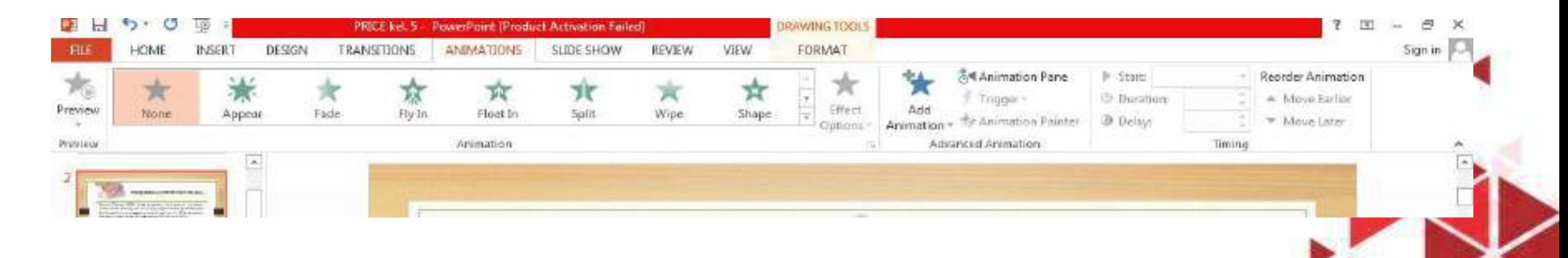

### MENCETAK SLIDE PRESENTASI

 $\bullet\bullet\bullet\bullet$ 

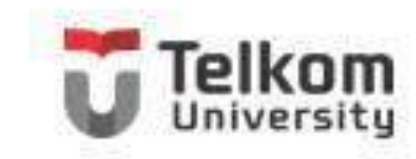

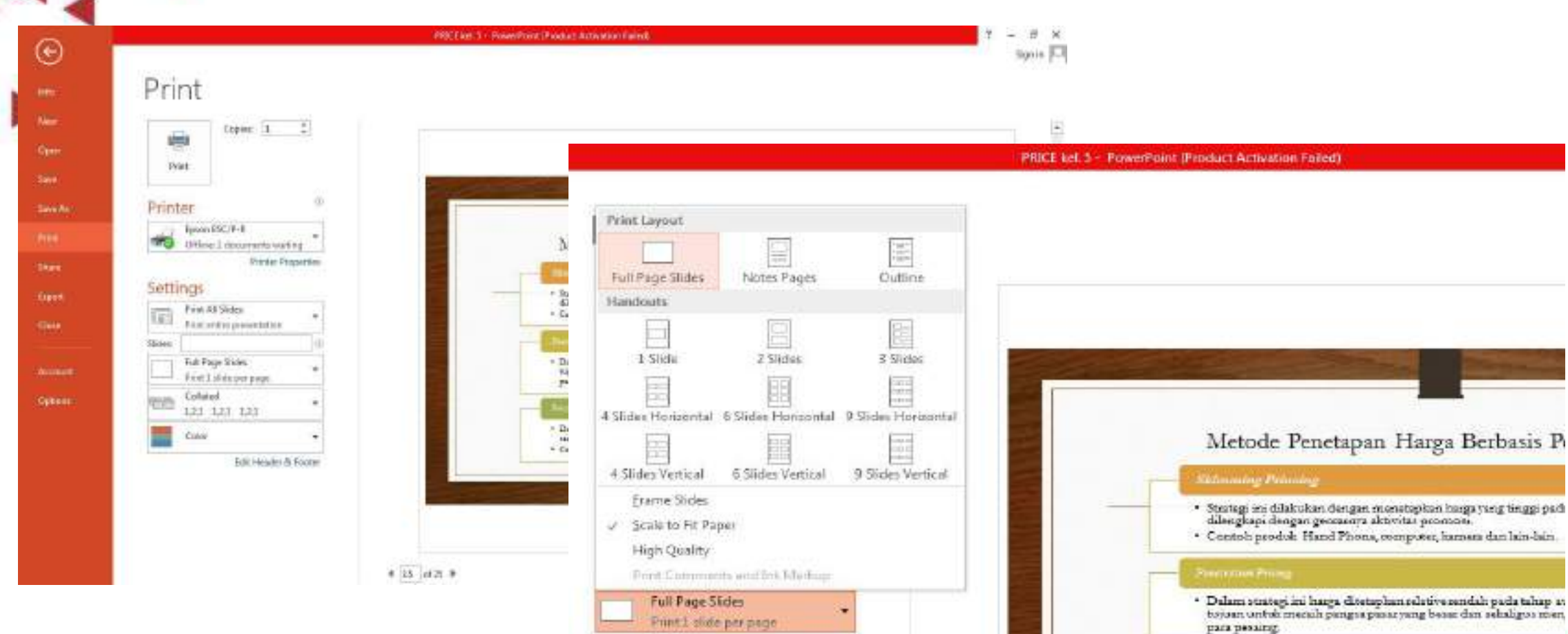

Collated

Color

1.23 1.23 1.23

Edit Header & Footer

**Gib** 

Prestige Prince

 $^\star$  Dalam metode ini harga ditetapkan pada tingkat yang tinggi sehi $^\star$ ampat padali dengan statusnya akan tertaili dengan produk lan \* Contoh : pennata, emas, intan, beckan, jaket kuist dan lain-lain.